## **Tips and Tricks – R. Zornetzer – April 17, 2017**

## **How to Find Out Which Build [and Version of Windows 10 You Have](http://www.howtogeek.com/236195/how-to-find-out-which-build-and-version-of-windows-10-you-have/)**

Microsoft has hidden the build number attempting to make Windows 10 look always-up-to-date, and there are still different editions of Windows 10 with different features. Microsoft is also still offering both 64-bit and 32-bit versions of Windows 10, too.

## Use the Winver Dialog and Control Panel

You can use the old standby "Winver" tool to find the build number of your Windows 10 system. To launch it, you can tap the Windows key, type Winver" into the Start menu, and press Enter. You could also press Windows Key ( $\mathbb{H}$ ) + R, type "Winver" into the Run dialog, and press Enter.

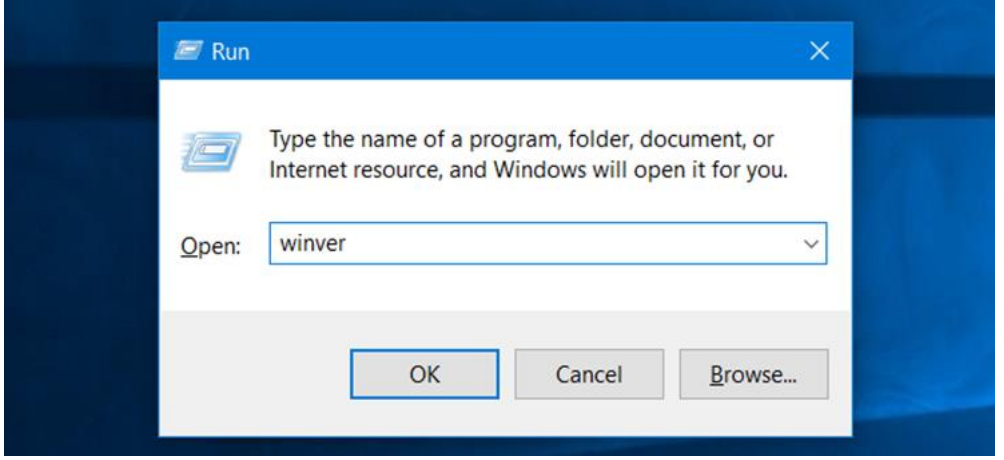

Winver will tell you which build of Windows 10 you have. Again, the version number is in the form YYMM, where 1511 means the 11th month of 2015. Latest version is v1607 OS Build 14393.726

You'll also see the edition of Windows 10 you're using displayed in the Winver dialog. It shows "Windows 10 Home" (see screenshot below).

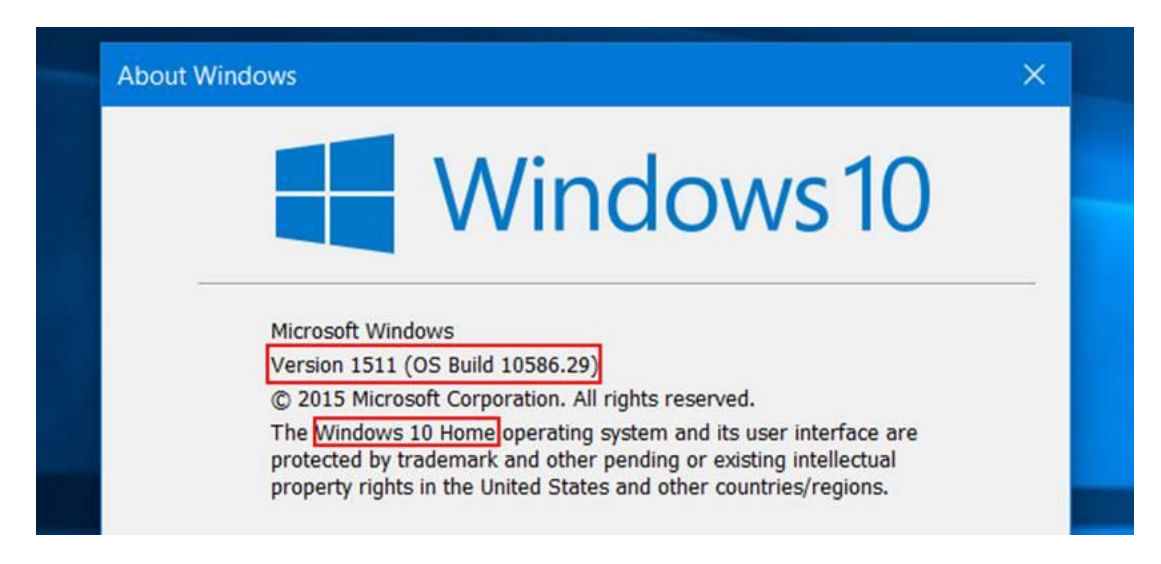

The Winver dialog doesn't display whether you're using a 64-bit or 32-bit version of Windows 10, but the Control Panel does. After opening Control Panel click "System".

The "Windows edition" section at the top of the window displays which edition of Windows 10 you're using, while the "System type" line here displays whether you're using a 64-bit or 32-bit edition of Windows 10.

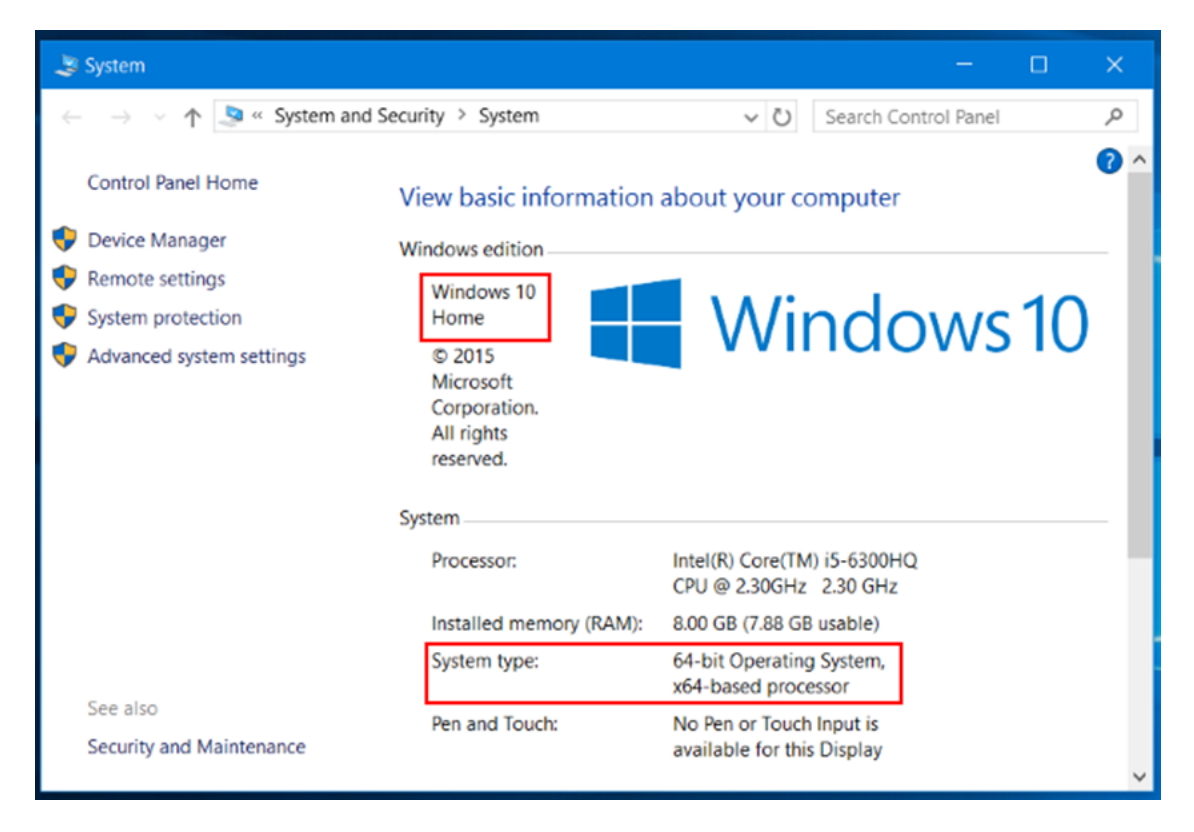

This information is important if you want to know whether your Windows 10 machine has received an update yet, or find out whether you should download the 64-bit version of a program or not.

## **Use Windows Explorer to Transfer Photos from iPhone to Windows**

File Explorer is a built-in function of Windows PC with which you can view and manage files in your devices and drives. As to this function, Windows 10 has a more outstanding performance than Windows 8 and Windows 7.

**Step 1:** Connect your iPhone to your Windows 10 PC using the USB cable provided by Apple. Check your iPhone screen now and a notification with "Trust" option will appear. Choose "Trust" option to continue.

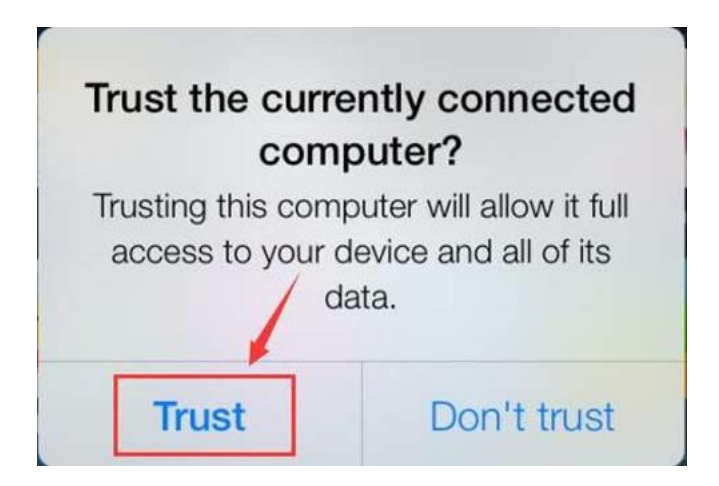

**Step 2:** Open Windows File Explorer. You can press the Start key on your keyboard and you'll see the "File Explorer" icon on the left pane.

**Step 3:** Under "This PC", you should see your iPhone as a drive. Double-click the icon for your iPhone here. You will also need to open "Internal Storage" > "DCIM", then another folder inside to get access to your photos.

**Step 4:** Photos and videos taken on your iPhone should now be visible. Then you can select the photos to transfer them to Windows 10.

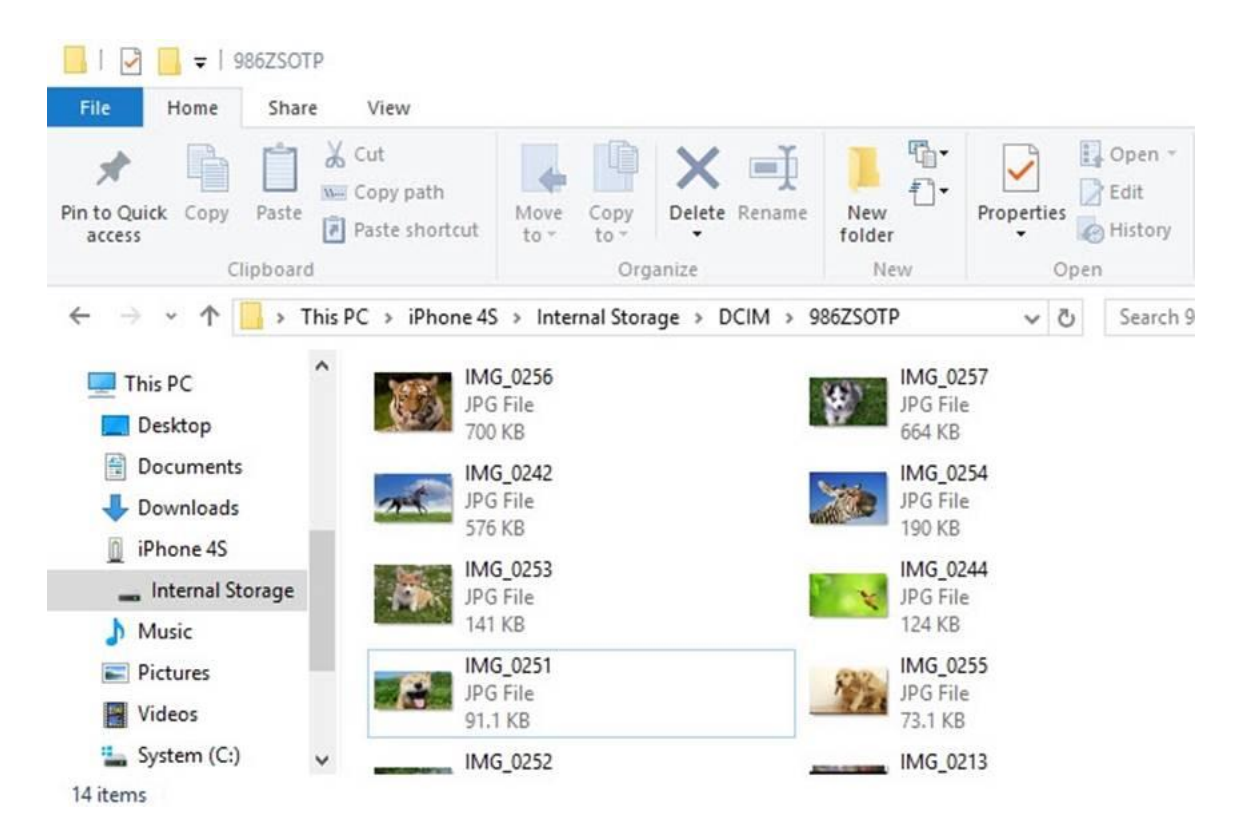

**Step 5**: Select all folders and files if you want to copy all pictures, then right-click and choose Copy (or use the toolbar Copy)

**Step 6**: Next, navigate to a folder like "Pictures" or "Documents" and, optionally create a new subfolder, then use the "Paste" command to import the pictures from iPhone to the Windows 10 PC via Windows Explorer file system